# 供应商协同平台操作手册

<span id="page-0-0"></span>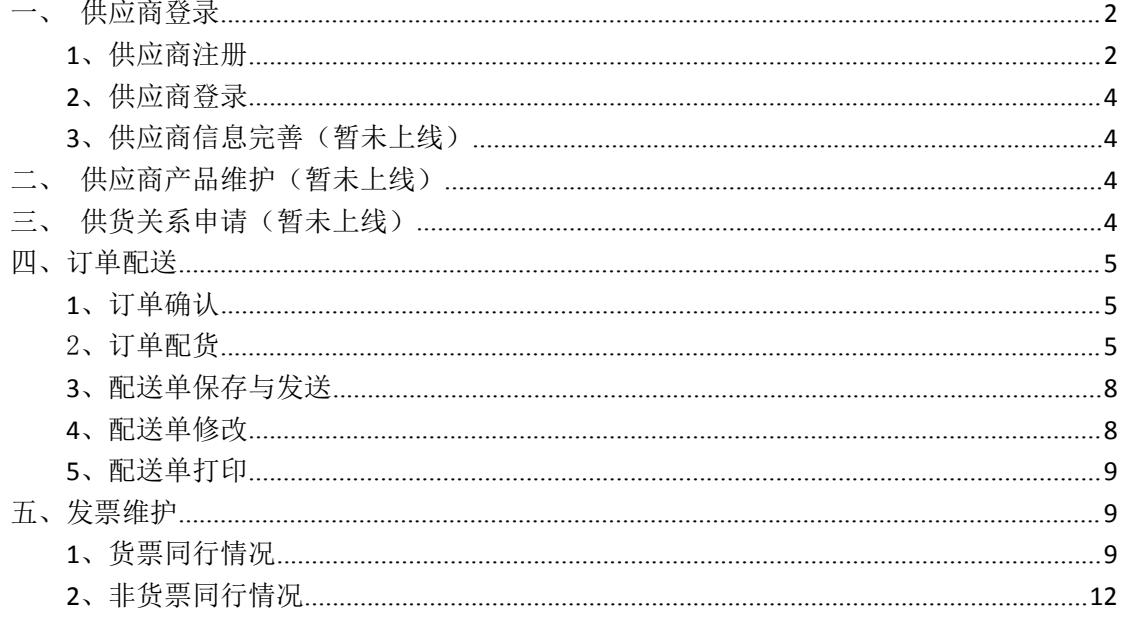

<span id="page-1-0"></span>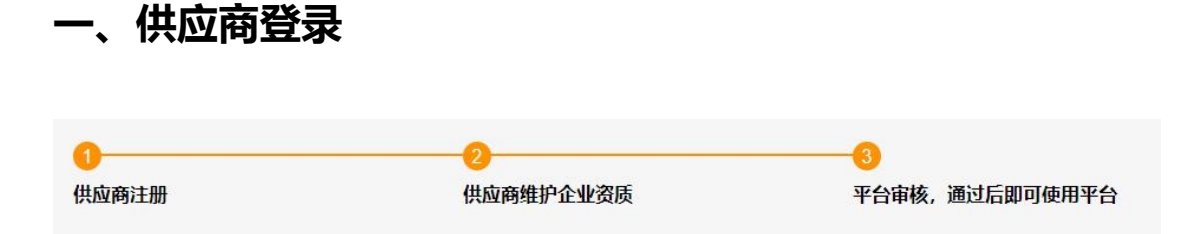

#### **1、供应商注册**

【业务说明】:首次进入平台的供应商需要注册账号后方可登录系统使用。一家供应商(同 一个纳税人识别登记号、同一个手机号)仅允许注册一个账号,如需多个业务员账号,由第 一 个注册成功的账号作为供应商的管理员账号,建立并授权下属业务员账号。

【操作说明】: (1)打开供应商协同平台首页登陆地址:https://srm.cndcare.com,点 击【没有账号?用户注册】按钮。 (建议使用谷歌浏览器)

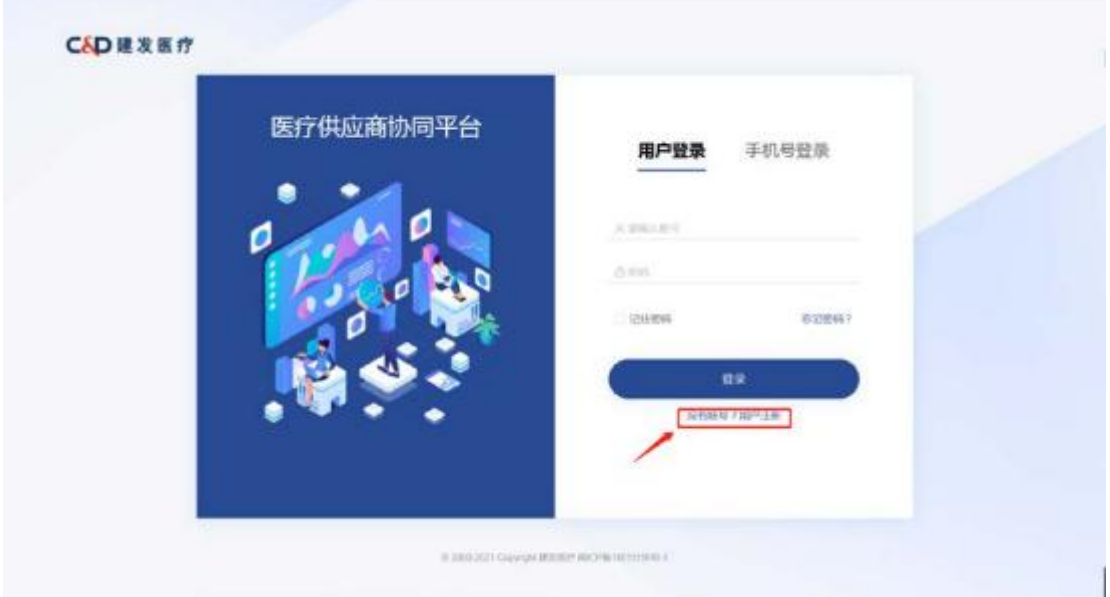

(2) 进入用户注册界面,企业根据实际情况填写注册内容。同一个纳税人识别登记号或 同一个手机号仅允许注册一个账号。密码要求:8 位以上,含数字、大小写字母及字符。

#### 发医疗

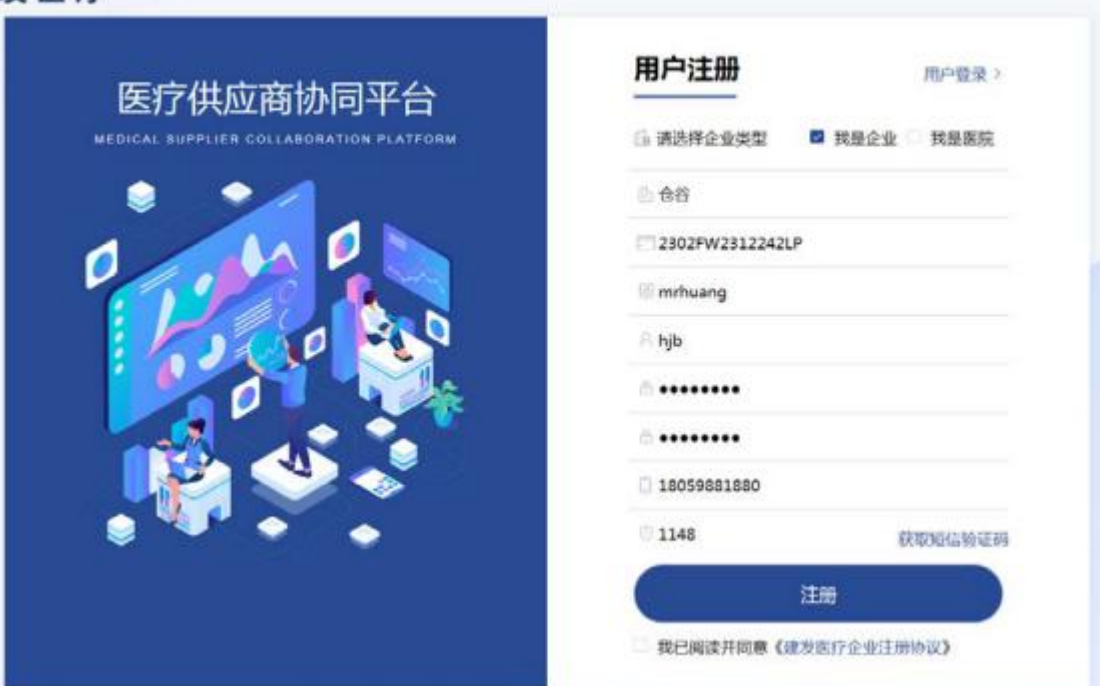

(3) 填写完毕,点击"注册"即可。

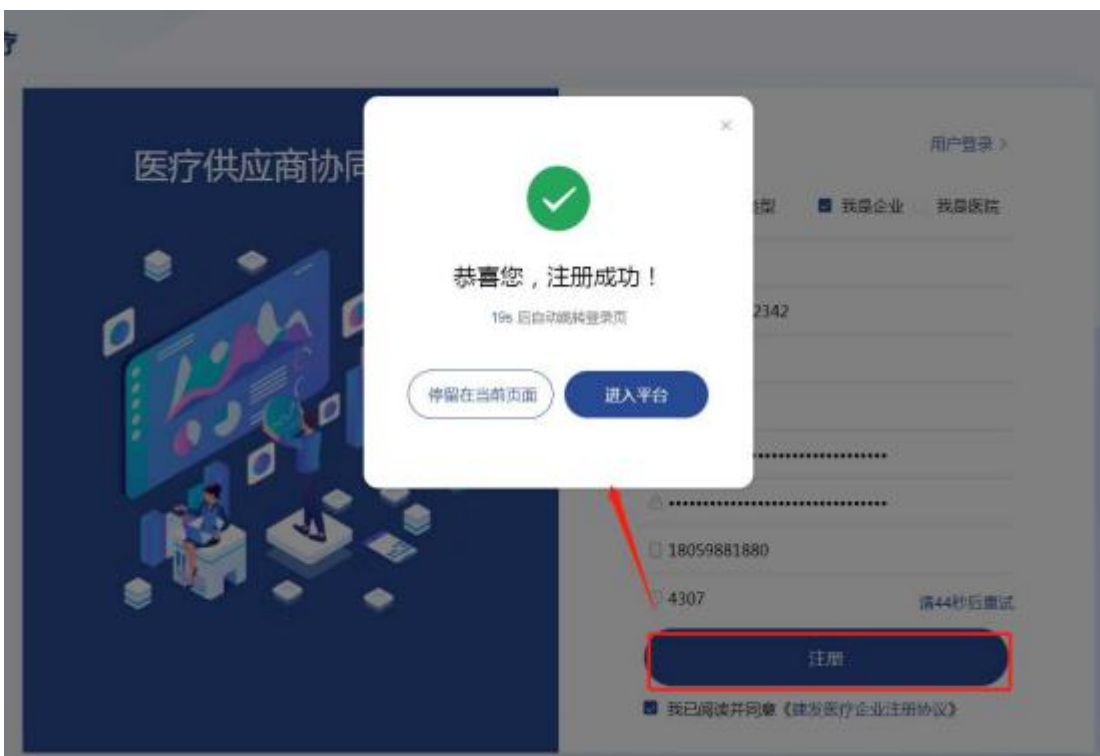

#### <span id="page-3-1"></span><span id="page-3-0"></span>**2、供应商登录**

已注册成功的供应商可在首页直接通过账号密码或者手机号验证码两种方式登录使用系 统。

#### **3、供应商信息完善(暂未上线)**

供应商首次登录后,需维护供应商信息及企业资质、企业授权等,此功能后续阶段将陆续 上线,当前暂不需要维护。

## **二、供应商产品维护(暂未上线)**

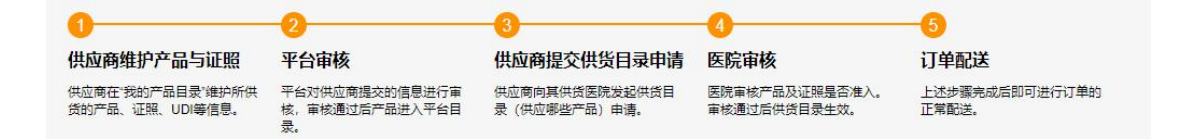

**【业务说明】**:供应商可在【我的产品目录】中查看自己所有可供货产品,如果平台的 产品库中缺少自己所供货产品,需新增产品档案并维护相关证照信息,经平台审核后产品档 案方可生效。

【**操作说明】**: 此功能后续阶段将陆续上线, 当前暂不需要维护。

## **三、供货关系申请(暂未上线)**

**【业务说明】**:供应商向医院申请供货关系,经院方审核后方可对相关产品的订单进行 配货。 审核通过的产品将自动进入【我的产品目录】。

**【操作说明】**:此功能后续阶段将陆续上线,当前暂不需要维护。

## <span id="page-4-0"></span>**四、订单配送**

**【业务说明】**:供应商通过待处理工作台,可进行订单接收确认、配货、开票等业务操

作。 如果是货票同行,可在配货时同时完成发票信息的维护。

**【操作说明】**:

#### **1、订单确认**

供应商登录系统,从左侧菜单栏【订单协同】-【待处理工作台】进入,默认界面为待确认 订单,勾选确认可配送的订单,点击【确认】按钮即可。

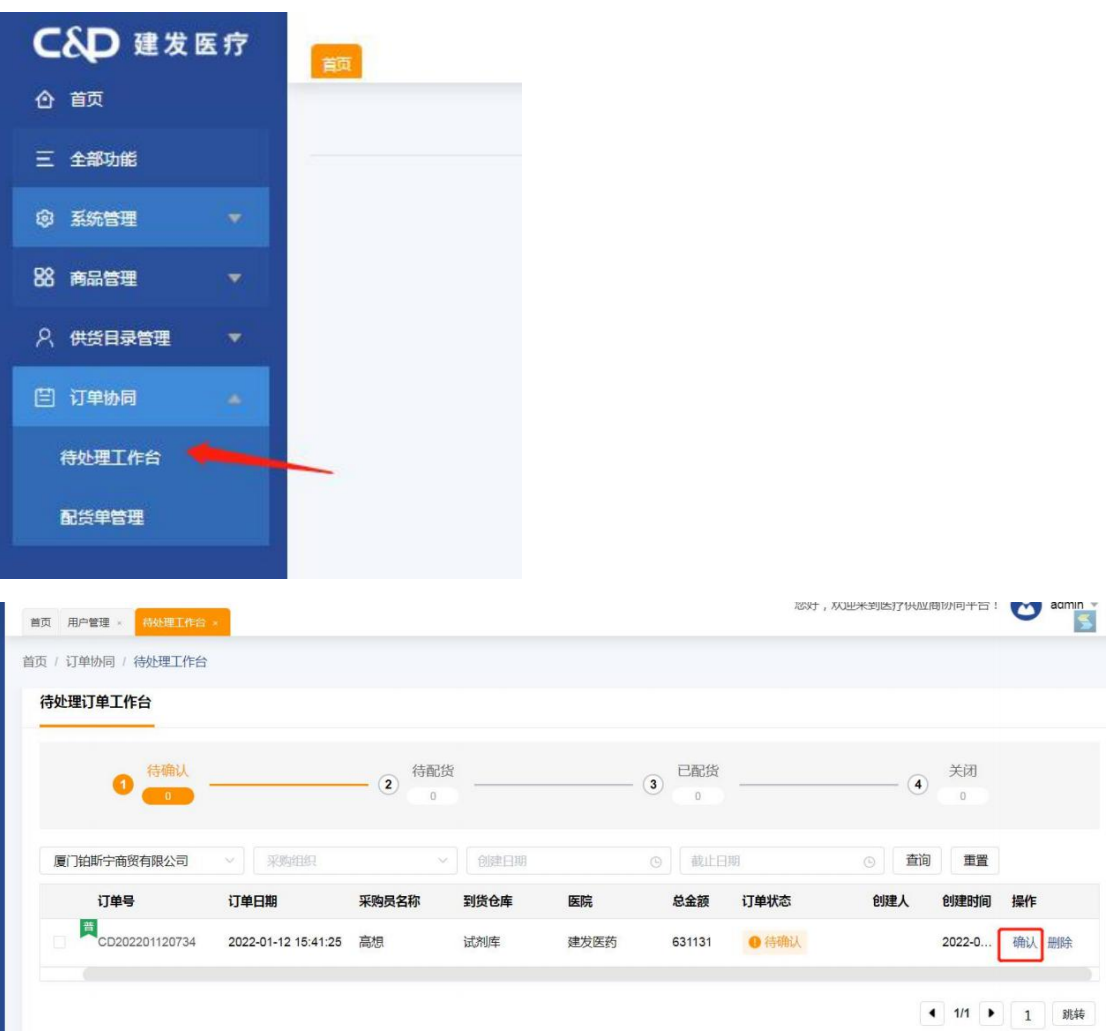

### **2、订单配货**

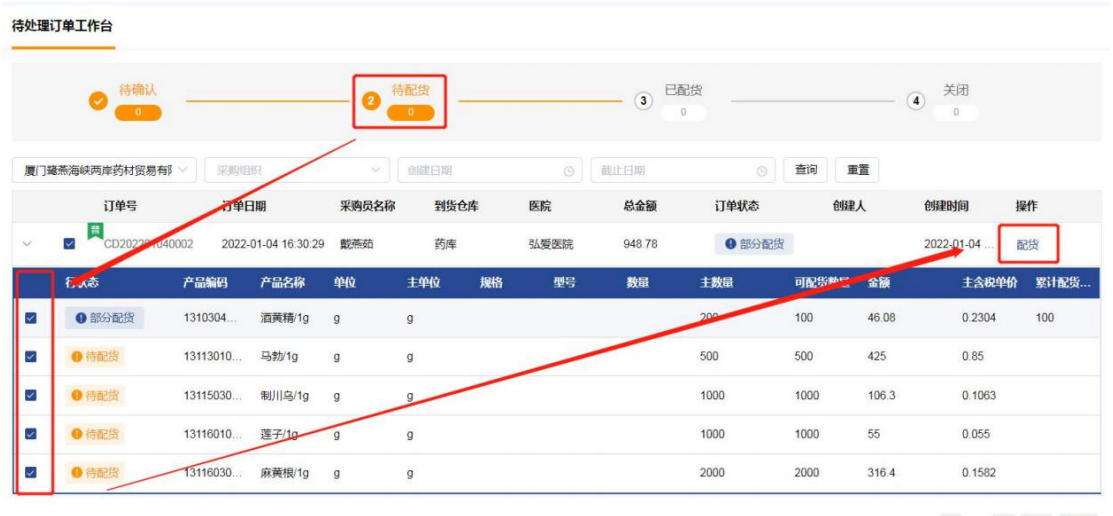

供应商订单确认后,点击【待配货】按钮,进行订单配货处理。

可通过 ①配送单 Excel 模板导入 或 ②配送单手工录入 两种方式进行配送单维护。

(1) 配送单 excel 模板导入

①点击【模板导出】,导出配货订单。

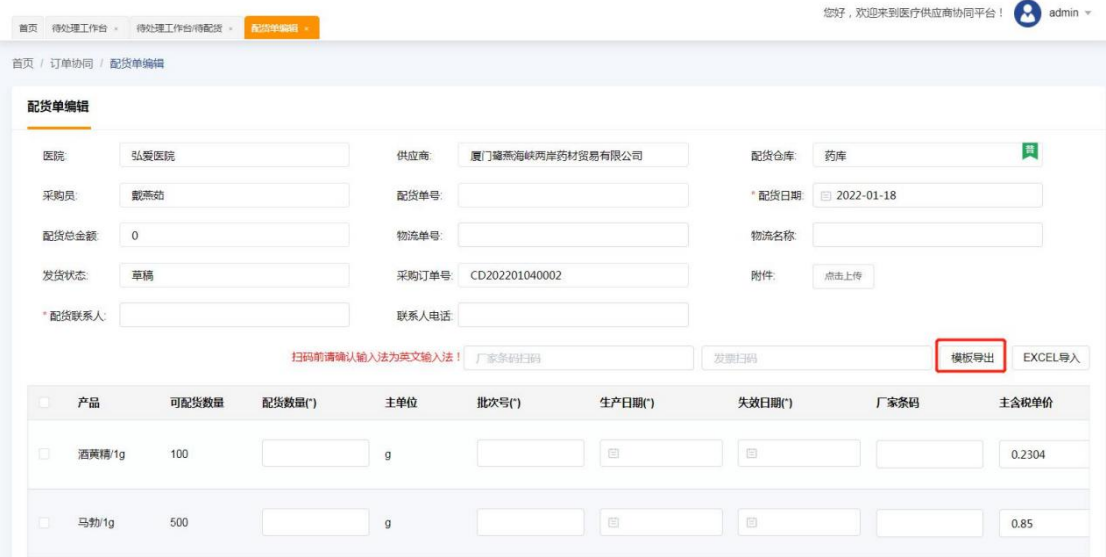

②在 Excel 界面,维护配送产品相关信息。Excel 操作需要 注意:

A.拆行:同一物料多个批次或者多条码情况下需要拆行,先复制对应物料行,再插入行,注意订 单主键必须和复制行的主键一致;

#### B.日期格式:日期统一格式为 xxxx-xx-xx,例如 2022-01-28;

C.暂时无需配送的物料,则直接删行或者修改数量。

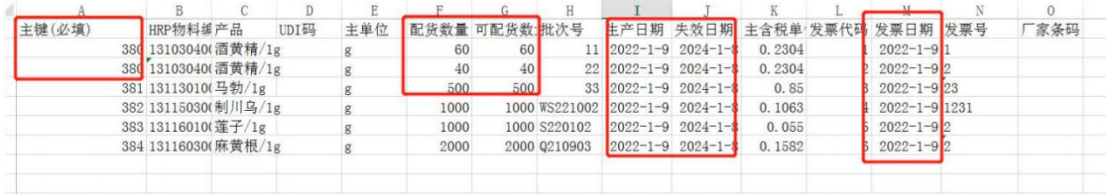

③配送单 excel 导入:维护好 excel,则点击界面【Excel 导入】按钮,即可导入。

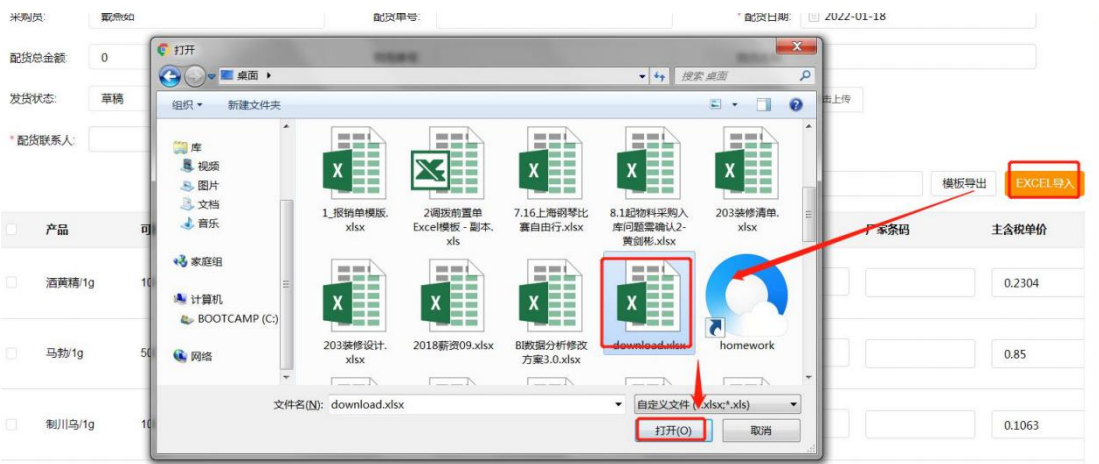

(2)配送单手工录入

①供应商采用手工录入时,只需要手工录入配送数量及其他必填信息。

②拆行:如同一物料多批次,可点击行最右侧【拆分】按钮,新增行,分别录入对应的配送数量、 批次、生产日期、失效日期等,录入完毕,点击【保存】按钮。

注意拆分后的数量不允许大于原数量。

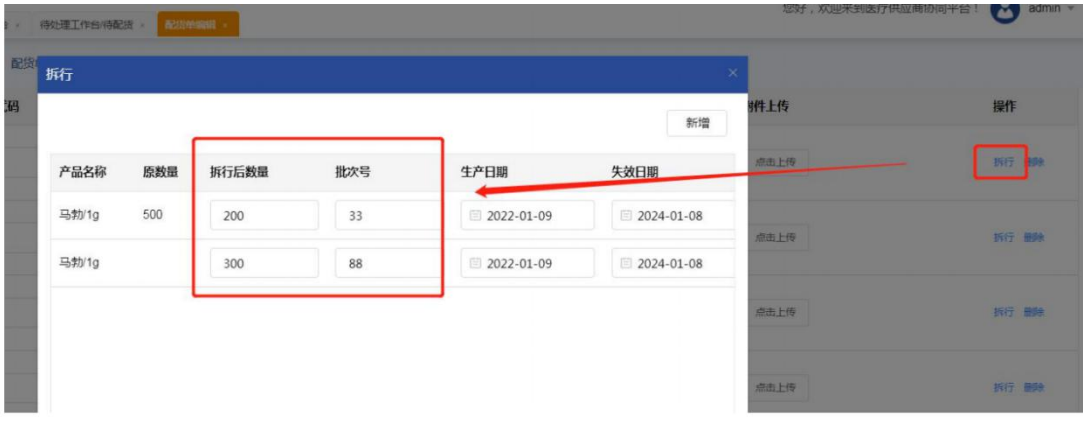

### <span id="page-7-0"></span>**3、配送单保存与发送**

配送单填写完毕,点击【暂存】/【确认配送】按钮,【暂存】为数据保存,后续可继续编

辑。【确认配送】为数据保存且直接发送相关信息给医院。

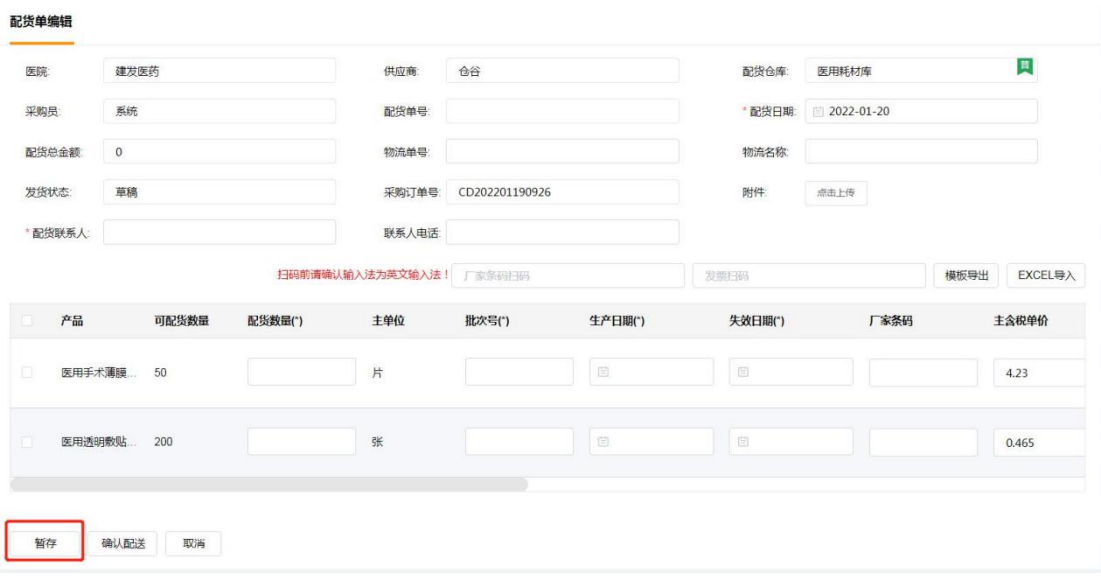

供应商的配送单确认无误后,点击确认配送,医院端可看到对应配送信息。已保存的配货

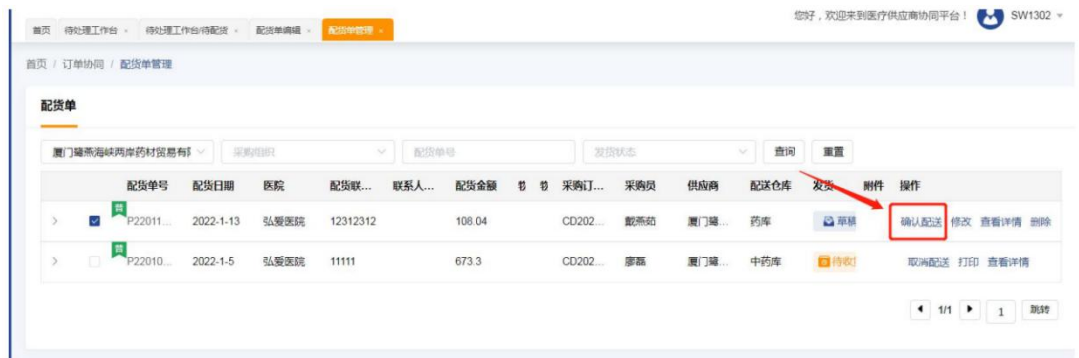

单通过【订单协同】-【配送单管理】可进行查看、修改、取消发送、删除等操作。

#### **4、配送单修改**

供应商如需对配送单信息进行维护,可点击【取消配送】,再点击【维护】按钮。

<span id="page-8-0"></span>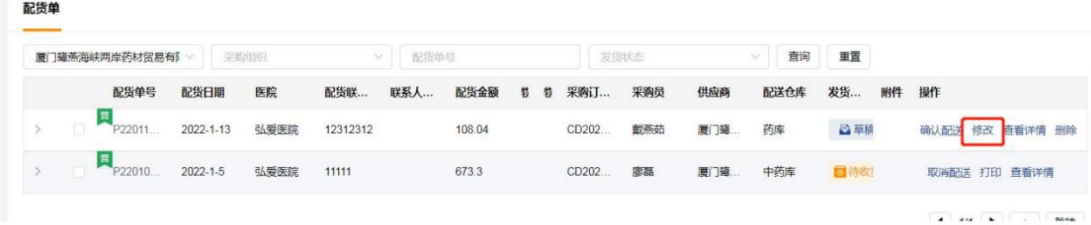

#### **5、配送单打印**

供应商确认配送后,打印配送单,随货同行。

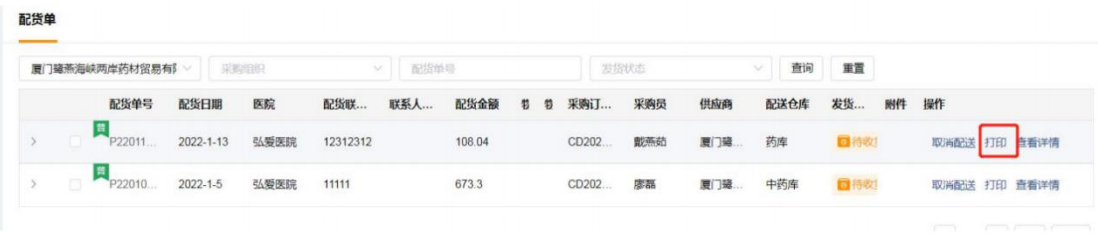

# **五、发票维护**

**【业务说明】**:①货票同行的供应商,可在配货时同时完成发票信息的维护,也可以在 "待开票工作台"选择要开票的配货单进行发票信息维护。 ②非货票同行的供应商,在配 货单已收货后,在"待开票工作台"选择要开票的配货单进行发票信息维护。

**【操作说明】**:

#### **1、货票同行情况**

(1)在【配货单】界面"是否货票同行"选择"是"。

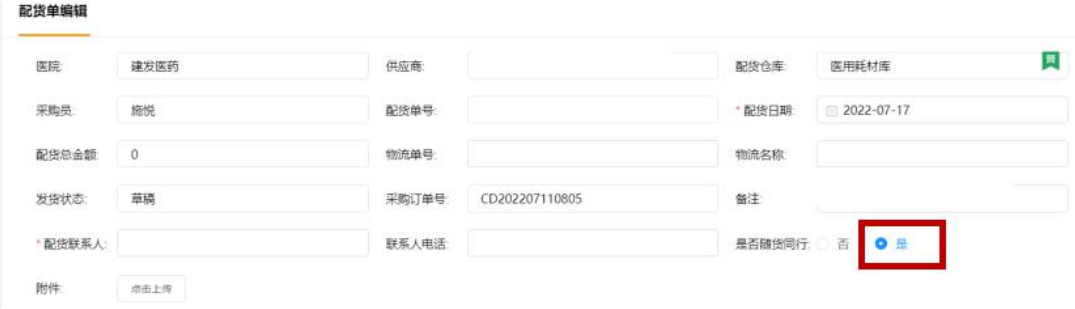

(2)若一张发票对应一张配货单,则可以在维护配送单时维护发票信息。操作步骤如下: ①手工录入配货产品信息时,同步录入发票代码及发票号。有 2 种方法进行发票信息维护: A. 用扫码枪扫描纸质发票左上角二维码。注意输入法切换成英文输入,扫码完成后按"回 车键"即可自动填入发票信息;

B. 在"配货单"相应空格处手工输入发票信息,采用 Excel 导入的供应商,在 Excel 相应的

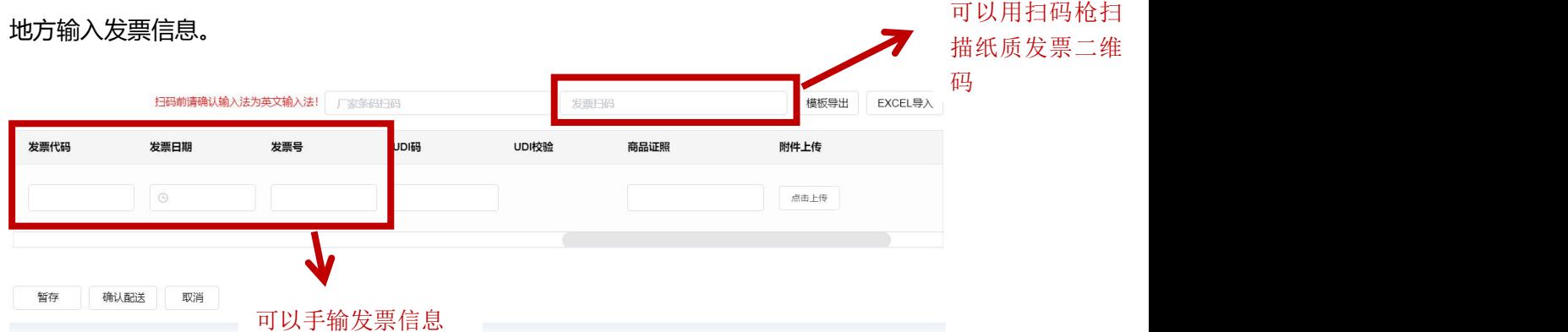

(3)若 1 张发票对应多张配送单,则"配送单"界面不维护发票信息,待配送单提交后, 在【待开票工作台】维护发票信息。(与非货票同行情况相同)操作步骤如下: ①进入【待开票工作台】,输入查询条件,勾选要开票的配送单;

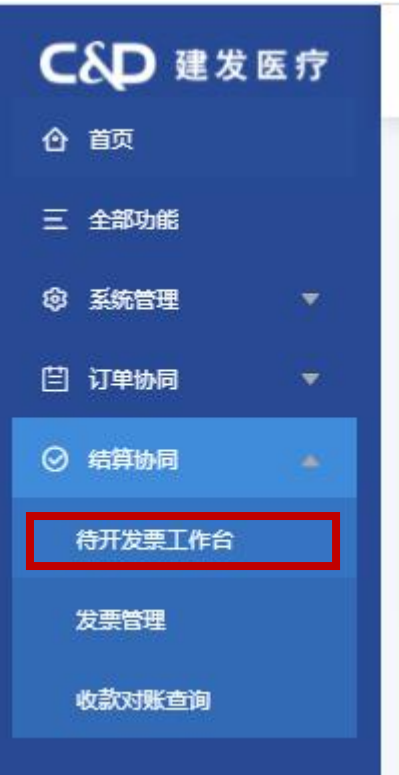

②输入查询条件,勾选要开票的配送单;点击最左侧箭头,可查看配送单明细,也可选择配 送单明细行开票; 特用票目

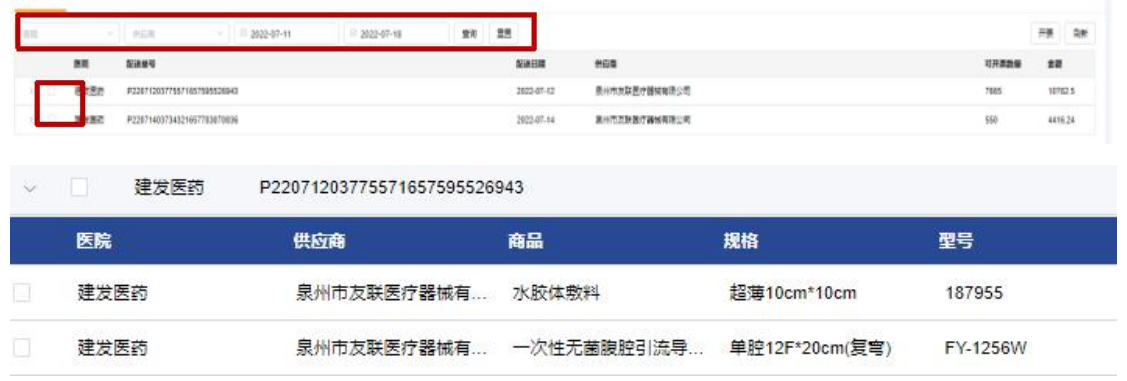

#### ③勾选完要开票的行后,点击右上角"开票"按钮进行开票;

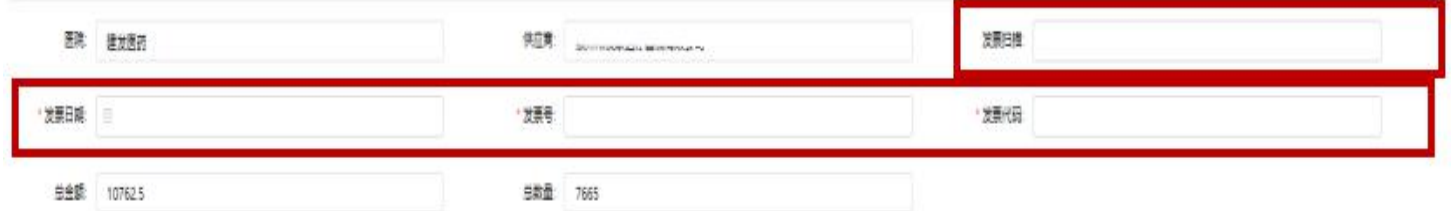

④通过扫描纸质发票左上角二维码或手工输入 2 种方式进行发票信息维护; ⑤发票信息维护完,确认无误后,点击"保存"; ⑥在"发票管理"节点可看到保存的发票,确认无误后,点击"提交"按钮。

<span id="page-11-0"></span>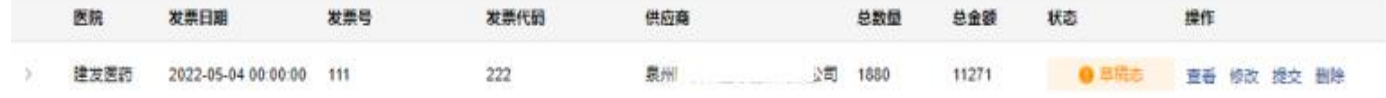

## **2、非货票同行情况**

同上文 1. (3) 内容, 需在"待开发票工作台"维护发票信息。